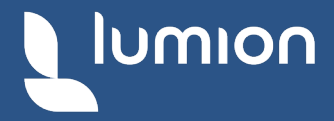

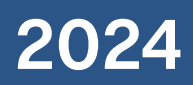

# **HANDBUCH** Installations und **GRAFIKKARTEN** Version: Lumion 2024

Cycot GmbH Sterzinger Straße 3 86165 Augsburg Stand: April 2024

### Herzlichen Glückwunsch zum Erwerb von Lumion!

In diesem Handbuch erfahren Sie alles rund um die Installation von Lumion 2024.

Falls etwas einmal nicht wie erwartet funktioniert, werden wir Sie selbstverständlich unterstützen.

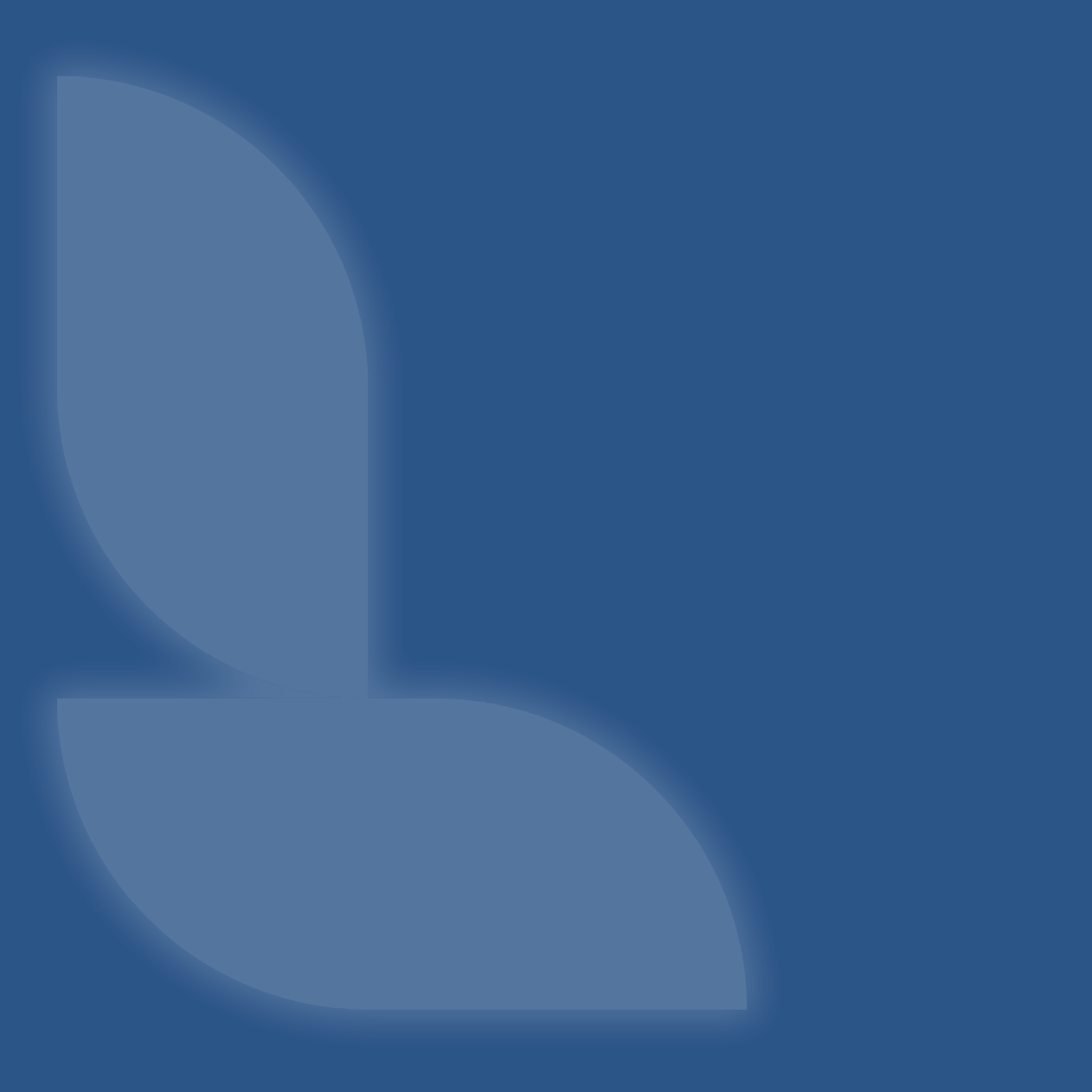

## Ne[uinstallation](#page-4-0) 5 Update zur neuen Lizenz and alle and the September of the September of the September of the September of the S Migration eigener Daten und Projekte [10](#page-9-0) [Lizenznutzung](#page-10-0) 11 mit 12 mit 12 mit 12 mit 12 mit 14 mit 14 mit 14 mit 14 mit 14 mit 14 mit 14 mit 14 mit 14 mi [Import und Export nach Lumion](#page-12-0) 13 Grafikkarte 15

You decide what the future holds.

SEIT 2010 | LUMION

### <span id="page-4-0"></span>In 7 Schritten zum ersten Start Neuinstallation

#### Checkliste:

- 1. Erhalt der Email
- 2. Erstellung des Lumion Accounts
- 3. Registrierung des Lizenzschlüssels
- 4. Herunterladen des Downloadmanagers
- 5. Herunterladen der Software durch den Downloadmanager
- 6. Installation der Software
- 7. Erster Start von Lumion

### 1. Erhalt der Email

Nach Erwerb der Software Lumion oder Anforderung der Demo Version erhalten Sie eine E-Mail mit allen Informationen zum Download. Bitte speichern Sie sich die Email gut ab, denn der Inhalt ist vertraulich und wichtig. Durch den Link "Zum Lumion Account" in der E-Mail gelangen Sie zum Lumion Kundenportal.

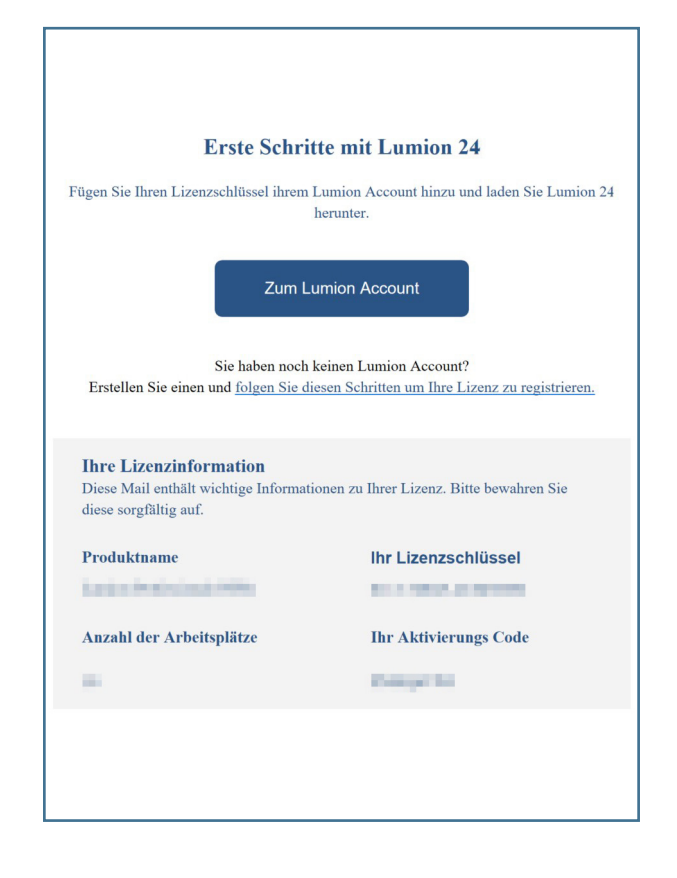

### 2. Erstellung des Lumion Accounts

Erstellen Sie beim ersten Besuch im Kundenportal zunächst einen Account, und merken/notieren sich Ihre Logindaten.

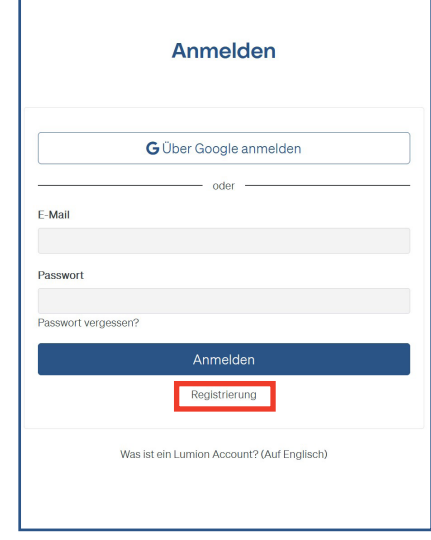

### 3. Registrierung des Lizenzschlüssels

Sobald Sie sich einen Account angelegt haben, klicken Sie auf das Feld "Lizenzschlüssel".

Nun klicken Sie auf "Einen Lizenzschlüssel registrieren".

Im nächsten Schritt öffnen Sie wieder Ihre erhaltene Email "Erste Schritte mit Lumion 2024" und kopieren sich den Lizenzschlüssel in die Zwischenablage. Im Feld "Lizenzschlüssel" fügen Sie den Schlüssel ein und klicken anschließen auf "Schlüssel registrieren".

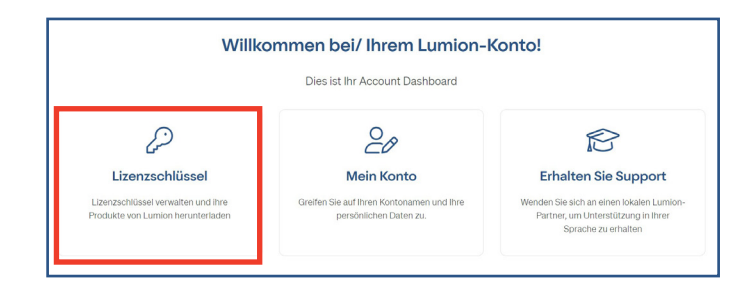

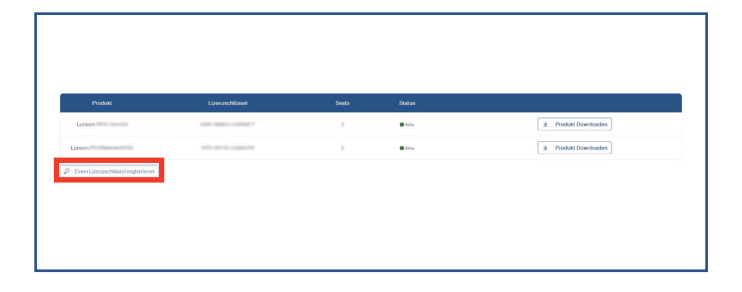

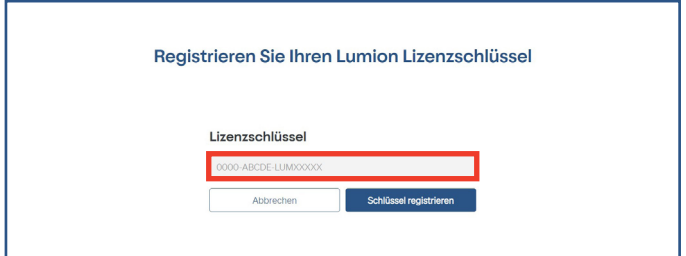

### 4. Herunterladen des Downloadmanagers

Nachdem Sie die Lizenz erfolgreich registriert haben, sehen Sie Ihre Lizenz in der Tabelle. Mit einem Klick auf "Produkt Downloaden" können Sie den Downloadmanager herunterladen.

Mit einem Klick auf die Lizenz selbst gelangen Sie zur Detailansicht mit weiteren Informationen zu Ihrer Lizenz wie zum Beispiel dem Aktivierungscode. Ebenso können Sie hier vorherige Lumion Versionen herunterladen.

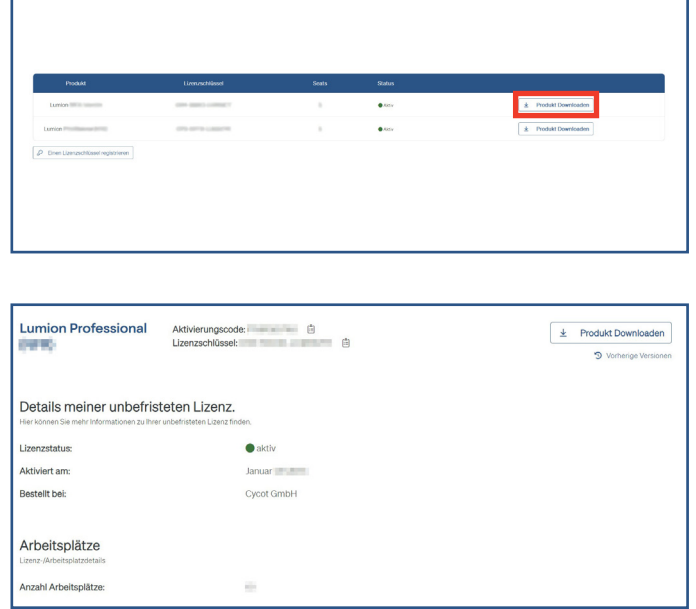

### 5. Herunterladen der Software durch den Downloadmanager

Der Download Manager liegt nun als Datei (standardmäßig) im Windows Donwloadordner. Wenn Sie ihn dort ausführen, werden die Installationsdateien von Lumion ebenfalls dorthin heruntergeladen. Diese Dateien fassen gesamt etwa 36 GB. Durch das Verschieben des Download Managers können Sie bestimmen, in welches Verzeichnis die Installationsdateien heruntergeladen werden. Der gewünschte Installationsort der Software wird später (siehe 6. Installation der Software) abgefragt.

#### Wichtig:

Für den Download von Lumion 2024 benötigen Sie auf Ihrem Computer die nötige Berechtigung. Firewall und Anti-Virus Software können den Download behindern oder sogar stoppen. Es wird außerdem empfohlen, den Download Manager als Administrator auszuführen (Rechtsklick > Als Administrator ausführen).

Nun sollte der Download von Lumion automatisch starten. Dieser dauert in der Regel zwischen 20-60 Minuten (je nach Ihrer Internetgeschwindigkeit).

### 6. Installation der Software

Nach erfolgreichem Download von Lumion 2024 durch den Download-Manager wird das Setup automatisch gestartet. Falls der vorgeschlagene Pfad nicht passt, ändern Sie den Installationsort mit der Eingabe des gewünschten Dateipfades. Das Verzeichnis mit der Lumion Versionsangabe belassen Sie bitte so wie es angegeben wurde.

#### Hinweis:

Lumion erstellt beim ersten Start unabhängig von der Software-Installation im Dokumente Ordner ein Lumion-Verzeichnis. Dieses Verzeichnis dient als Ablageort für Ihre benutzerdefinierten Daten, der Dateipfad kann (mit Administratorrechten) später in den Einstellungen jederzeit geändert werden.

Die Installation dauert in der Regel etwa 5-10 Minuten und benötigt 102 GB freien Speicherplatz. Nach diesem Schritt haben Sie es fast geschafft!

### 7. Erster Start von Lumion

Nach der Installation kann Lumion gestartet werden. Es wird zuerst ein sog. Benchmark Test durchgeführt, indem die Geschwindigkeit Ihrer verbauten Hardware für die Benutzung von Lumion ermittelt wird. Ist dieser erfolgreich, steht einem Start von Lumion nichts mehr im Wege.

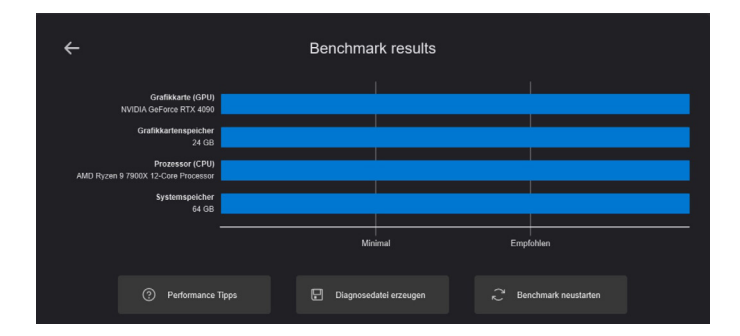

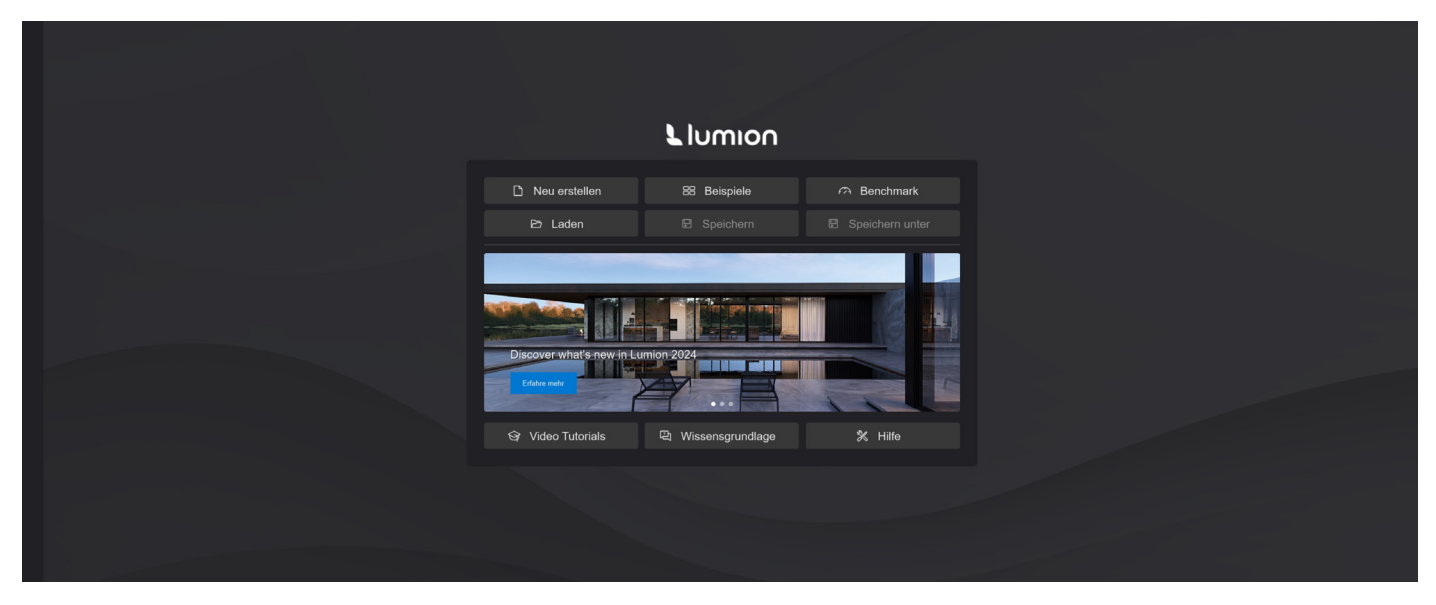

### Von Lumion 2023 zu 2024 Update zur neuen Lizenz

### <span id="page-8-0"></span>Coming soon!

Nach aktuellem Stand gibt es noch keine Möglichkeit, ein Update von der Version 2023.4.4 zur aktuellsten Version 2024 durchzuführen. Das ist jedoch vom Entwickler noch vorgesehen und wird möglicherweise in Zukunft implementiert werden.

Aktuell wird eine Neuinstallation von Lumion 2024 empfohlen, das Deinstallieren von älteren Versionen ist dafür nicht notwendig. Sie sollten jedoch darauf achten, genug freien Speicherplatz zu besitzen.

### <span id="page-9-0"></span>Eigene Daten und Projekte in Lumion 2024 Migration eigener Daten und Projekte

Wie schon unter Punkt 6. "Installation der Software" erwähnt, wird beim ersten Start der Software ein Lumion-Verzeichnis für Ihre benutzerdefinierten Daten erstellt. Dieses Verzeichnis befindet sich (standardmäßig) in Ihrem Windows Dokumentenordner. Folgendes ist unter anderem darin enthalten:

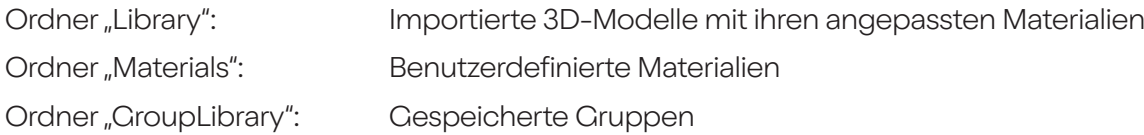

In den Einstellungen von Lumion können Sie den Dateipfad dieses Verzeichnises ändern, wenn Sie Lumion als Administrator ausgeführt haben. Falls Sie bereits Modelle, Materialien oder Gruppen in vorherigen Lumion Versionen bearbeitet/gespeichert haben, können Sie diese wie folgt in die neue Version migrieren.

#### Migration von Lumion 2023 zu 2024:

Lumion 2024 verwendet denselben Dokumente Ordner wie Lumion 2023. Es müssen also keine weiteren Schritte vorgenommen werden. Wenn Sie zu einem späteren Zeitpunkt den Dokumente Ordner in Lumion 2024 ändern, müssen Sie die Dateien aus dem alten Verzeichnis übertragen. Projekte aus Lumion 2023 können ohne Probleme mit Lumion 2024 geladen werden.

#### Migration von älteren Versionen als Lumion 2023 zu 2024:

Für eine Datenübernahme von Lumion 7.0 (oder höher) zu Lumion 2024 kopieren Sie einfach die oben genannten Ordner aus dem alten Lumion-Verzechnis in das Neue. Die Daten werden dann beim Start von Lumion automatisch konvertiert.

Ab Lumion 8.0 wurde das Speichern von Lumion Projekten komplett auf ein File-System umgestellt, also eine freie Wahl des Speicherortes. Auch Projekt-Dateien aus Lumion 6 und Lumion 7 (\*.LS6/LS7) gehören da noch dazu. Somit können Projekte ab Lumion 6 (\*.LS6 - \*LS12) ohne Probleme mit Lumion 2024 geladen werden. Das Projekt sollte anschließend als \*.LSF Datei abgespeichert werden.

#### Hinweis:

Wird ein älteres Projekt geöffnet, werden die enthaltenen importierten Modelle automatisch in die Modell-Bibliothek von Lumion 2024 eingefügt, sollten diese dort noch nicht vorhanden sein.

### <span id="page-10-0"></span>Ohne Internet keine Renderings Lizenznutzung

Wenn Sie Lumion heruntergeladen haben, ist Ihre erworbene Lizenz bereits integriert. Sie müssen keine weitere Seriennummer eintragen oder sich registrieren. Der Start von Lumion setzt über Ihre Internetverbindung Ihre Lizenz auf den Status "In Benutzung", beim Verlassen von Lumion wird dieser Status wieder auf "unbenutzt" gesetzt. Auf wievielen PC's Sie Lumion installieren, ist Ihnen freigestellt. Bei einer erworbenen Lizenz kann jedoch nur einmal Lumion aktiv betrieben werden. Wird Lumion geschlossen, steht Ihre Lizenz anderen Rechnern wieder zur Verfügung. Falls Sie Lumion gleichzeitig an mehreren PC's starten möchten, wäre es ratsam, mehrere Lizenzen zu erwerben.

#### Tipp:

Sollte beim Start von Lumion Ihre Lizenz gerade in Benutzung sein, bekommen Sie den PC-Namen angezeigt, welcher die Lizenz gerade nutzt.

#### Wichtig:

Beim Starten und Schließen von Lumion muss eine Internetverbindung bestehen!

# Ebenso interessant und wichtig zu wissen

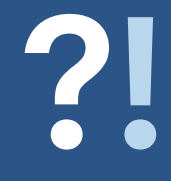

### <span id="page-12-0"></span>Das Wichtigste für den gelungenen Start eines Projekts Import und Export nach Lumion

Lumion kann mit einigen 3D-Modellierern bzw. CAD Programmen "live" kommunizieren und die 3D Daten abgleichen. Eine Austauschdatei muss nicht mehr vom Anwender erstellt werden. Ist einmal die Live-Verbindung zwischen dem Modellierer und Lumion hergestellt, werden alle Änderungen oder Weiterentwicklungen des 3D Modells sofort an Lumion übergeben und angezeigt. Für folgende CAD Programme und Modellierer steht LiveSync zur Verfügung:

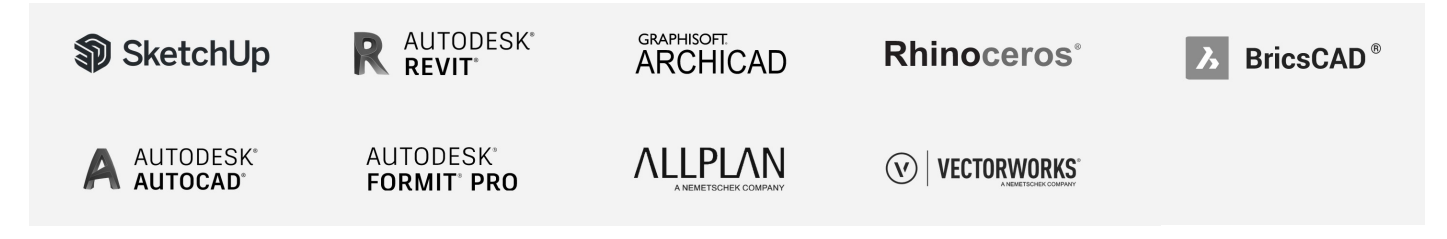

Die Livesync Tools können Sie sich hier herunter laden: <https://support.lumion.com/hc/en-us/sections/360001561373-Import-Export-Plug-In-Downloads>

### 3D Formate

Lumion kann nicht modellieren und hat keinen Einfluss auf die 3D Geometrie Ihrer Planung. Lumion belegt 3D Körper mit Farben, Texturen und Materialien und visualisiert diese. Es ist also auf externe 3D Modellierer angewiesen, welche die Modelle als 3D Exportdatei zur Verfügung stellen. Diese Datei sollte folgende Kriterien erfüllen:

Das 3D Modell sollte nahe des "Absoluten Nullpunktes" konstruiert sein. Das Modell sollte gemäß der späteren Materialbelegung farbige Oberflächen enthalten. Beispiel: Fenster=Braun, Außenwände=Weiß, Dach=Rot, Wege=Grau, Gras=Grün, Glas=Blau Es ist ebenso möglich, den Flächen im CAD die programmeigenen Materialien zuzuweisen, statt Farben zu benutzen. Lumion erkennt diese genauso.

Wir stellen Ihnen auf der nächsten Seite die kompatiblen 3D Dateiformate für Lumion vor.

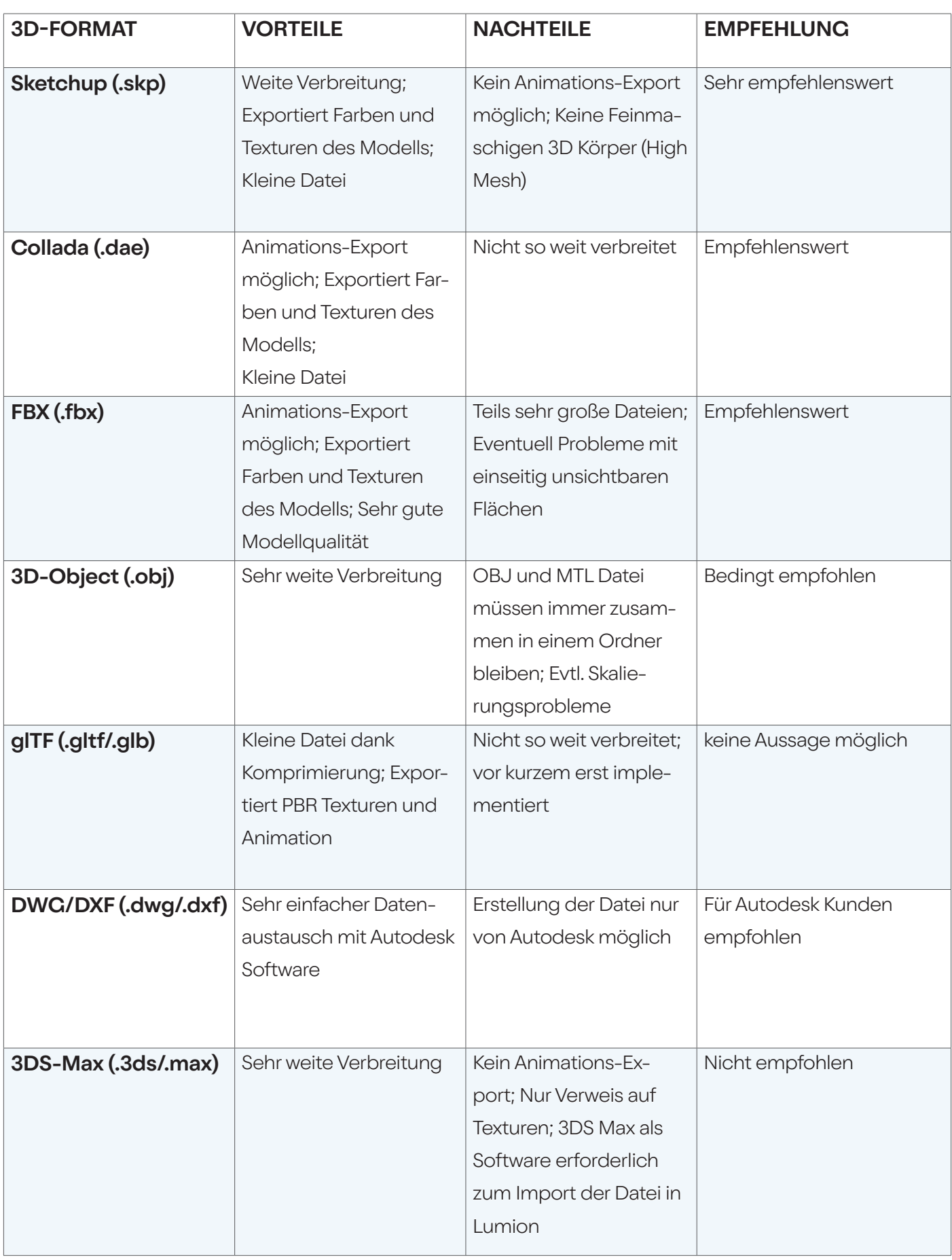

### Das Herzstück für Lumion Grafikkarte

<span id="page-14-0"></span>Lumion benutzt zum Rendern die im PC enthaltene Grafikkarte. Für Lumion ist - weitaus mehr als für 3D Modellierer und CAD Programme - die Grafikkarte der entscheidende Geschwindigkeitsfaktor! Doch wie kann diese Geschwindigkeit greifbar gemacht werden, wann ist eine Grafikkarte schnell und wann langsam? Dafür gibt es eine Internetseite, die die Geschwindigkeiten der Grafikkarten anschaulich darstellt: [https://www.videocardbenchmark.net/high\\_end\\_gpus.html](https://www.videocardbenchmark.net/high_end_gpus.html)

Lumion ist lauffähig mit einer Grafikkarte ab ca. 8.000 Passmarkpunkten. Für einen durchschnittlichen Einsatz von Lumion ist eine Grafikkarte von rund 14.000 Passmarkpunkten zu empfehlen, liegt der Schwerpunkt in der Rendern von Filmen sollten es 22.000 Passmarkpunkte oder mehr sein. Die Website veranschaulicht den Vergleich zwischen den einzelnen Grafikkarten sehr gut und ist immer auf dem neuesten Stand. Dabei zählt natürlich: Je mehr Punkte, desto besser.

### So ermitteln Sie die Geschwindigkeit Ihrer Grafikkarte:

1. Bestimmen Sie die Grafikkarte Ihres PCs mithilfe des Geräte-Managers

2. Suchen Sie in der Liste der oben verlinkten Website nach Ihrer Grafikkarte oder nutzen Sie die Suchfunktion.

3. Der G3D Mark Punktwert legt die Passmarkpunkte Ihrer Grafikkarte fest.

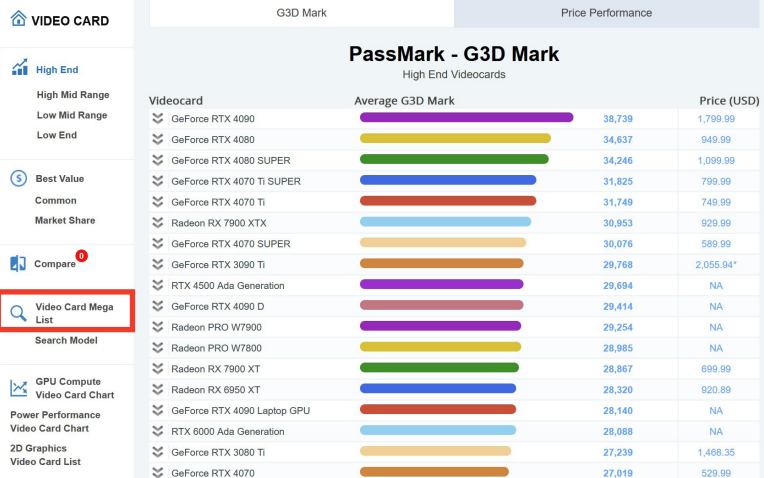

Die tatsächliche Leistung kann aber auch leicht abweichen.

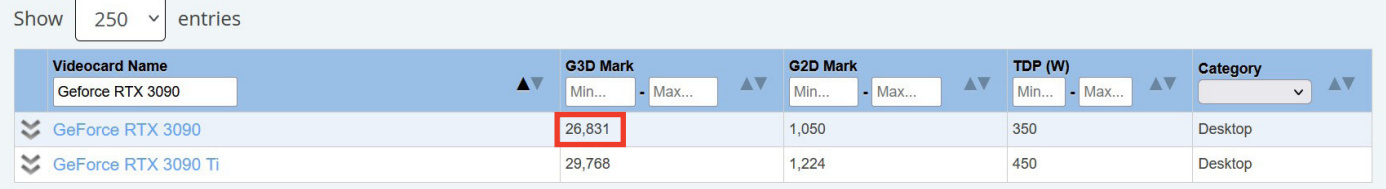

Showing 1 to 2 of 2 entries (filtered from 2,624 total entries)

Previous 1 Next

### Geld regiert die Welt - und leider auch den Grafikkartenmarkt...

Der Grafikkartenmarkt ist aufgrund des momentanen Chipmangels in einer schwierigen Lage, weswegen die Verfügbarkeit und Preise sehr schwankend sind. Daher empfehlen wir, dass Sie sich mit einer Recherche und einem Preisvergleich einen Überblick über die aktuelle Marktlage verschaffen. Beachten Sie dabei immer das Preis-Leistungs Verhältnis, denn auch dieses schwankt mit den Preisen. Dieser Link führt zur selben Internetseite, listet die Grafikkarten jedoch nach aktuellem Preis-Leistungs Verhältnis auf: https://www.videocardbenchmark.net/gpu\_value.html

Bei einem PC, welcher auf grafische Programme (wie Lumion) ausgerichtet ist, macht im Normalfall die Grafikkarte ca. 50-60% des Gesamtkaufpreises aus. Daher empfehlen wir hier ganz klar, bei einem Neukauf nicht zu sehr an der Grafikkarte zu sparen. Alle restlichen Komponenten sind von der Verfügbarkeit und dem Preis ohnehin leichter zu erwerben.

#### Was es noch zu beachten gilt:

Eine Grafikkarte ist nicht immer gleich wie eine andere Grafikkarte mit demselben Namen. Das mussten schon einige Kunden schmerzhaft erfahren. Und damit Ihnen dies nicht auch passiert, gibt es hier noch ein paar Tipps:

Eine NVIDIA RTX 3080 ist leistungstechnisch weit von einer NVIDIA RTX 3080 LAPTOP GPU entfernt. Dies kann man auch in der Passmark Liste ablesen (ca. 8000 Punkte Unterschied!). Im Preis liegen die beiden jedoch fast gleichauf.

Das liegt daran, dass Laptops in der Regel immer teurer sind als ihre Desktopäquivalente. Es muss eben alles in einen kleineren Raum verpackt werden... Und daher auch der teurere Preis. Daher unsere Empfehlung:

Wenn Sie ohnehin einen festen Arbeitsplatz haben, schaffen Sie sich immer einen Desktop PC an. Der Geldbeutel wird es Ihnen danken und die Performance höchstwahrscheinlich auch. Außerdem besteht deutlich besser die Möglichkeit eines späteren Nachrüstens der einzelnen Hardwarekomponenten. Zuletzt sollte noch erwähnt werden, dass bei der Grafikkarte nicht nur der Speicher wichtig ist, sondern auch der GPU Takt. Außerdem sollte die Grafikkarte möglichst mit einer leistungstechnisch passenden CPU gepaart werden, um die optimale Hardwareleistung rauszuholen.

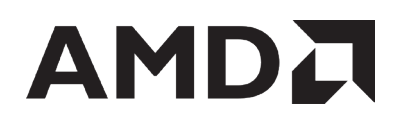

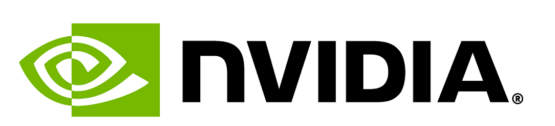

Wenn Sie es bis hierhin geschafft haben, steht einem erfolgreichen Start mit Lumion nichts mehr im Wege. Haben Sie viel Spaß beim Erstellen Ihrer ersten Renderings! Sie werden merken, dass es leichter ist als gedacht. Falls es dennoch einmal zu Schwierigkeiten mit der Installation oder der Software gibt, zögern Sie nicht, uns zu kontaktieren.

> Ihr Team Lumion Deutschland von der Cycot GmbH

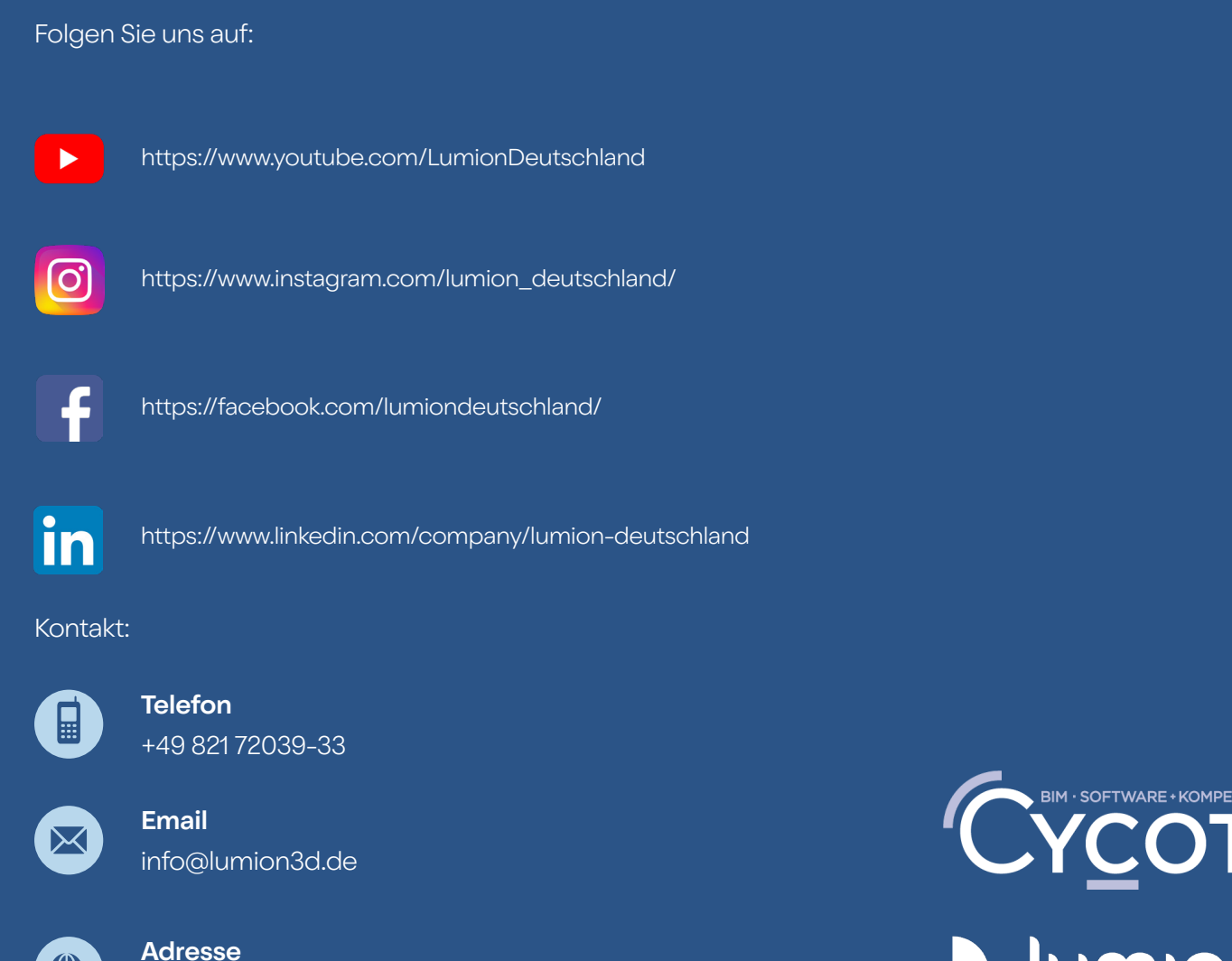

Sterzinger Straße 3 86165 Augsburg

 $\bigoplus$ 

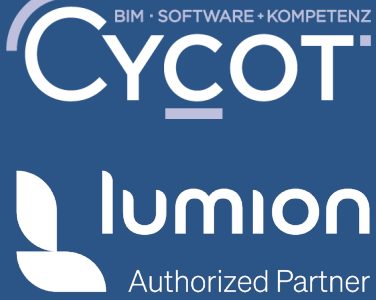